## TITAN Contract Fuel+ Digital Wallet Instructions

**To add your TITAN Contract Fuel+ Card to your iOS digital wallet follow these steps:**

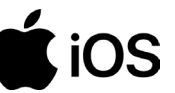

- **1. Download the TITAN Aviation Fuels App**
- **2. Select Contract Fuel+**

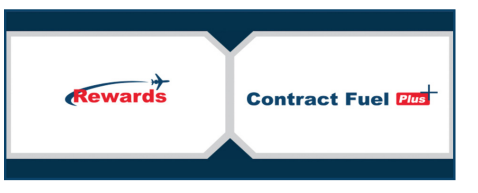

- **3. Log into Your Contract Fuel+ Account 3. Log into Your Contract Fuel+ Account**
- **4. Select the Menu Icon**  $(\equiv)$

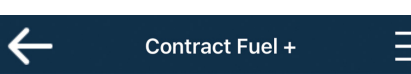

**5. Select My Account**

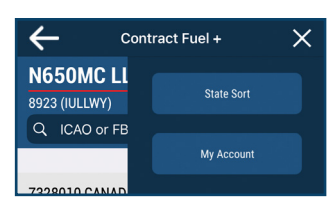

**6. Select Add to Apple Wallet**

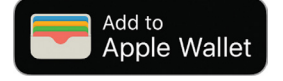

**7. Select Add**

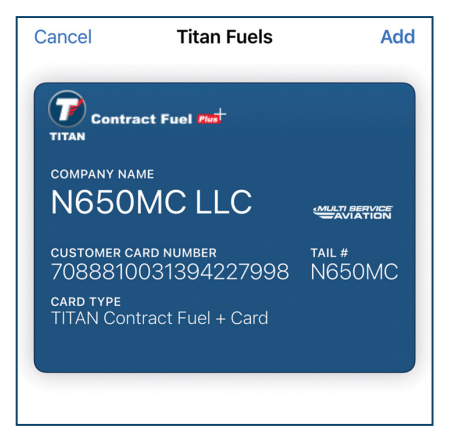

**To add your TITAN Contract Fuel+ Card to your Android digital wallet follow these steps:**

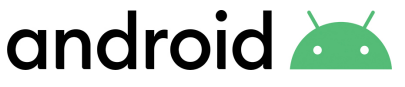

- **1. Download the TITAN Aviation Fuels App**
- **2. Select Contract Fuel+**

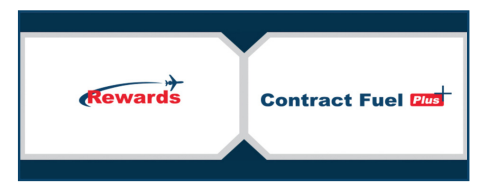

- 
- **4. Select the Menu Icon**  $( = )$

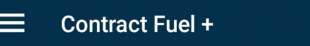

**5. Select Fuel Cards**

**Fuel Cards** 

**6. Select Add to Apple Wallet**

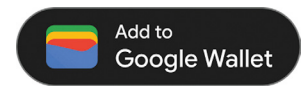

 $\Diamond$ 

**7. Select Add**

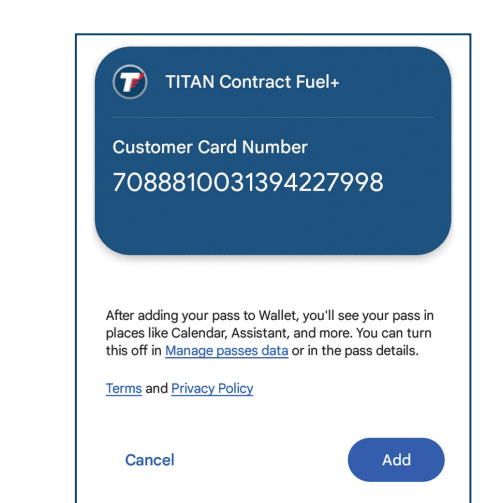

**Questions? 252.633.0066 or aviationcards@titanfuels.aero**